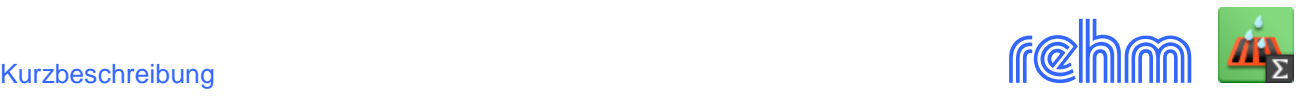

# **Plugin GRUND-EW – Grundstücksentwässerung**

**Für die Ermittlung der Abflüsse von Grundstücken ist im Vergleich zur klassischen Kanalnetzberechnung eine detailliertere Beschreibung der Oberfläche und deren Bebauung notwendig. Mit dem Grundstücksentwässerungs-Plugin kann das Programm GraPS die Berechnung der Schmutzund Regenwasserabflüsse von Grundstücken nach DIN 1986-100 (Dezember 2016) durchführen. Das Plugin läuft unter AutoCAD (ab Version 2017) und unter BricsCAD (ab Version V21).** 

*[Unsere Empfehlung: die perfekte Ergänzung zu GRUND-EW: ist RS138, Bemessung von Versickerungsanlagen].*

*[Erforderliche Software: GRUND-EW besitzt keine eigene Benutzeroberfläche, sondern implementiert seine Funktionalität in das Programm GraPS]*

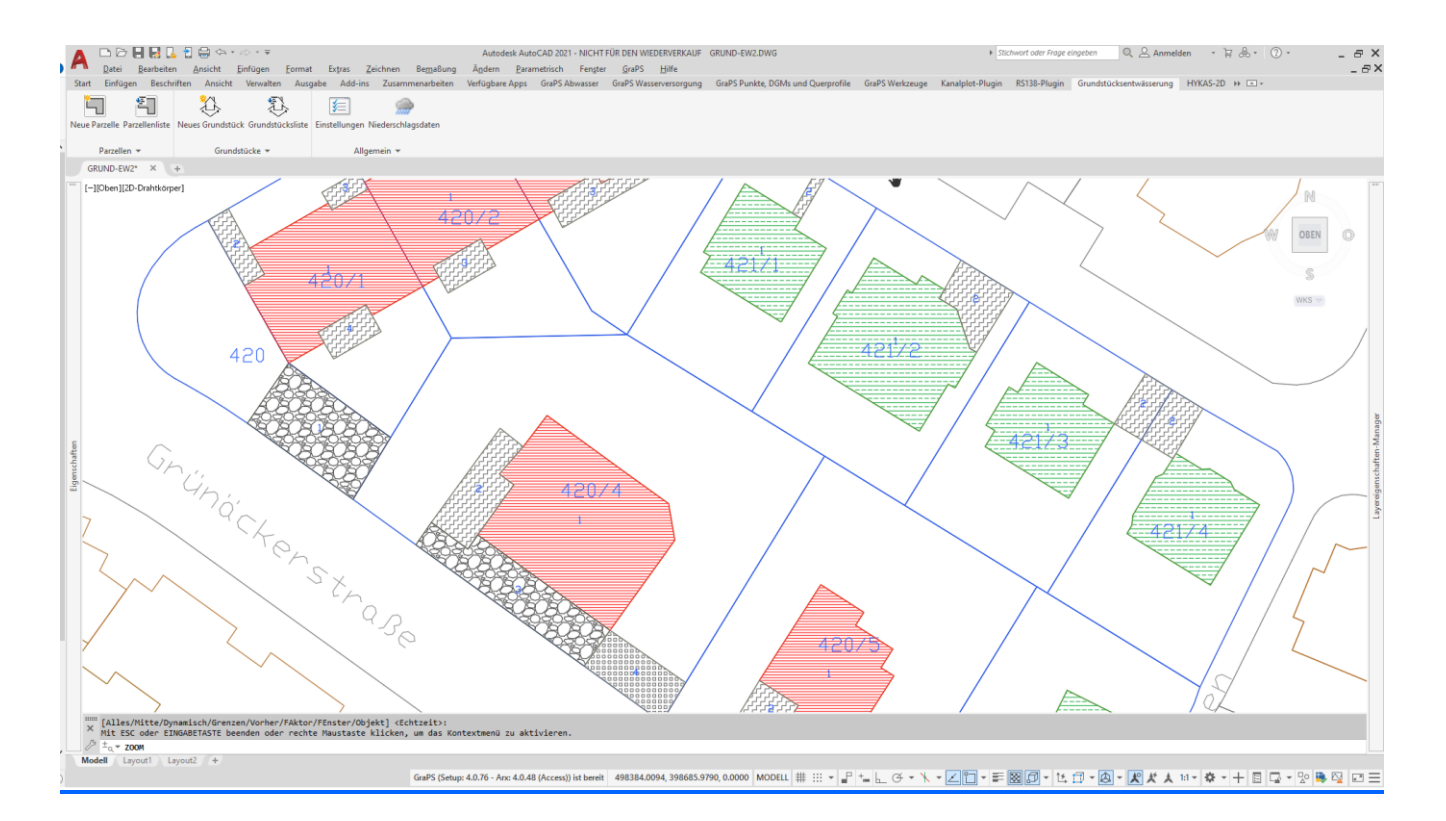

## **Niederschlag**

Für eine Berechnung sind Niederschlagsdaten erforderlich. Für die Bemessung fordert die DIN1986-100, dass die Klassenobergrenzen der KOSTRA – 2010 – Werte verwendet werden müssen. Die Niederschlagstabellen können manuell erfasst oder auch eingelesen werden. Der Deutsche Wetterdienst (DWD) bietet Rasterdatensätze des Bemessungsniederschlags als Tabelle und Shape Dateien für unterschiedliche Wiederkehrzeiten an. Wenn das Programm REGEN vorhanden ist, können diese Daten als Niederschlagstabelle aufbereitet und als csv-Datei übernommen werden.

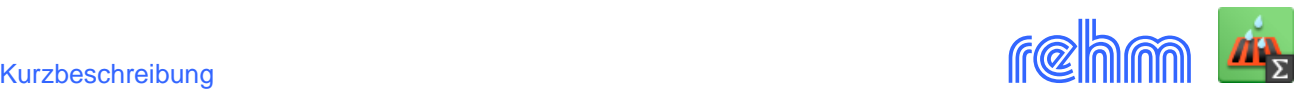

# **Flächenelemente: Parzellen und Grundstücke**

Das Plugin benötigt als kleinstes Flächenelement Parzellen, deren Dachflächen und Flächen außerhalb von Gebäuden detailliert erfasst werden. Eine oder mehrere Parzellen bilden dann ein Grundstück, für welches der Abfluss und die evtl. notwendige Rückhaltung ermittelt wird.

## **- Fächenelement Parzelle**

Zuerst werden die Parzellengröße und die befestigten Flächenanteile einer Parzelle festgelegt. Mehrere Parzellen bilden ein Grundstück. Optional kann auch eine Parzelle ein Grundstück sein.

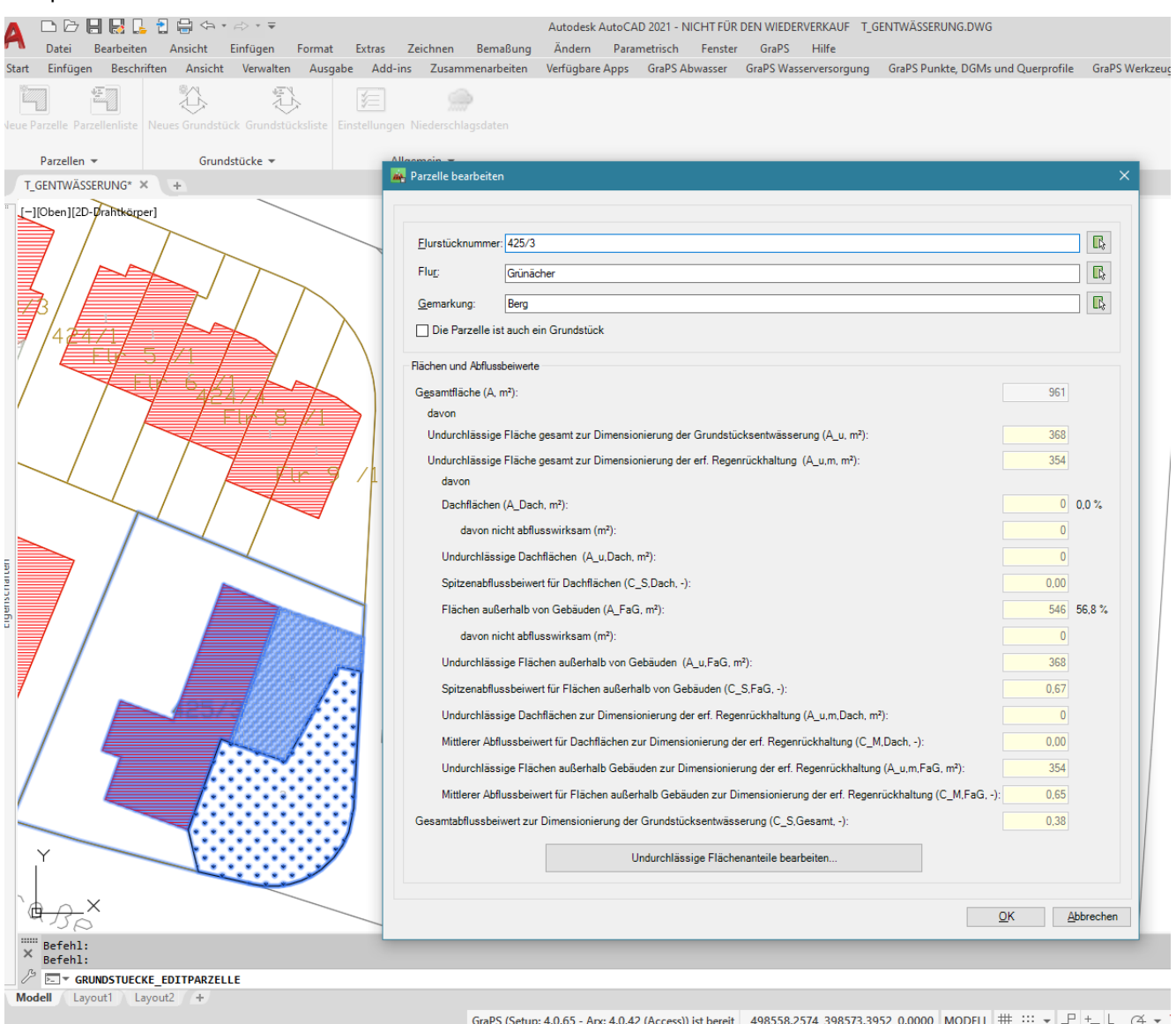

#### Beispiel: *Parzellen bearbeiten*

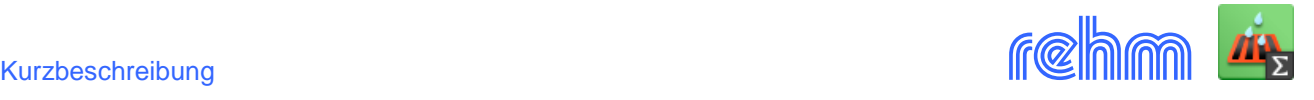

Undurchlässige Flächenanteile bearbeiten...

Die Flächenanteile werden in der Grafik durch Mausklick auf eine geschlossene Polylinie ausgewählt. Diese Flächen werden den Parzellen zugeordnet. Bei der Gelegenheit geben Sie noch einen Flächentyp an und weisen damit u.a. den mittleren Abflussbeiwert Cm und der Spitzanabflussbeiwert Cs zu.

Beispiel: *Eigenschaften der Teilflächen anhand von Flächentypen definieren. Das Programm gibt folgende Typen, die Sie auch erweitern können, vor:*

"Rachdach (Neigung bis 3° oder ca. 5 %)<br>"Rachdach (Neigung bis 3° oder ca. 5 %)<br>"Begrünte Dachflächen (Neigung bis 15° oder ca. 25%) Einstaudach Straßen, Wege und Plätze (flach) Böschungen, Bankette und Gräben mit Regenabfluss in das Entwässerungssystem Gärten, Wiesen und Kulturland mit möglichem Regenabfluss in das Entwässerungssystem Sportflächen mit Dränung

Wenn Sie den Flächentyp ausgewählt haben, können Sie die Eigenschaften des Flächentyps wie Cm- und Cs-Wert sowie Farbe und Schraffur festlegen.

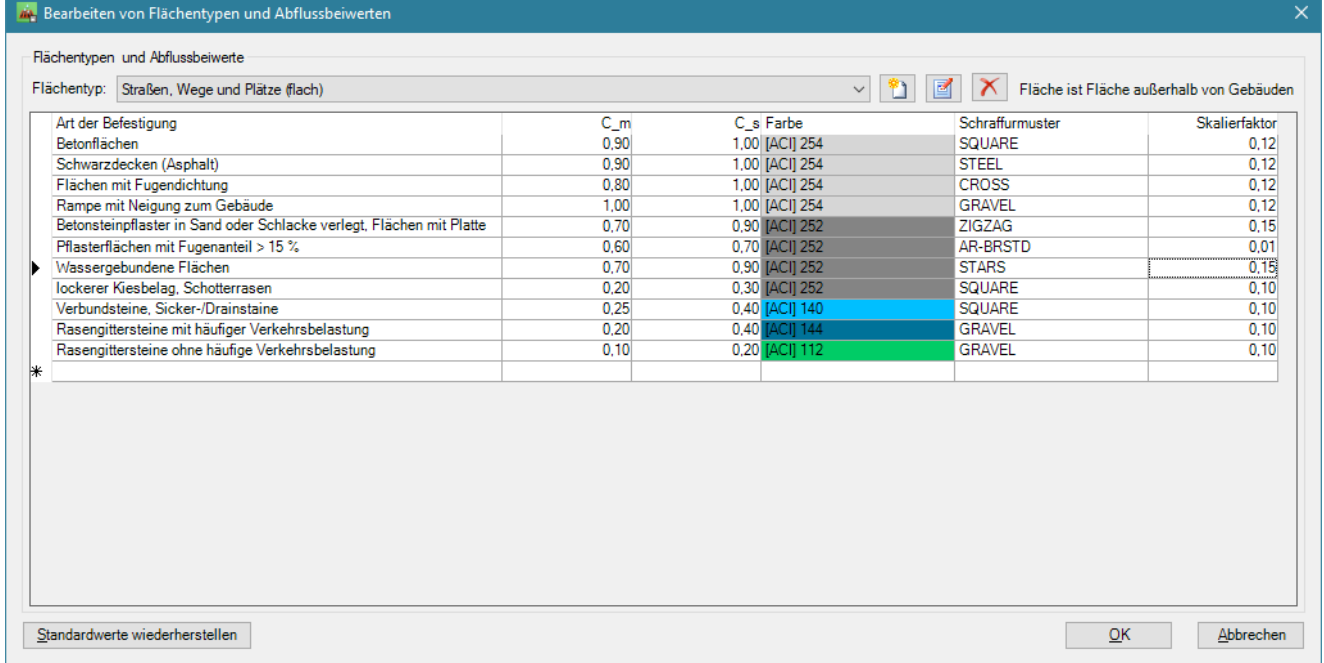

#### Beispiel: *Ergebnis der Flächendefinition* bei den *Parzellen 425/1 bis 425/3*

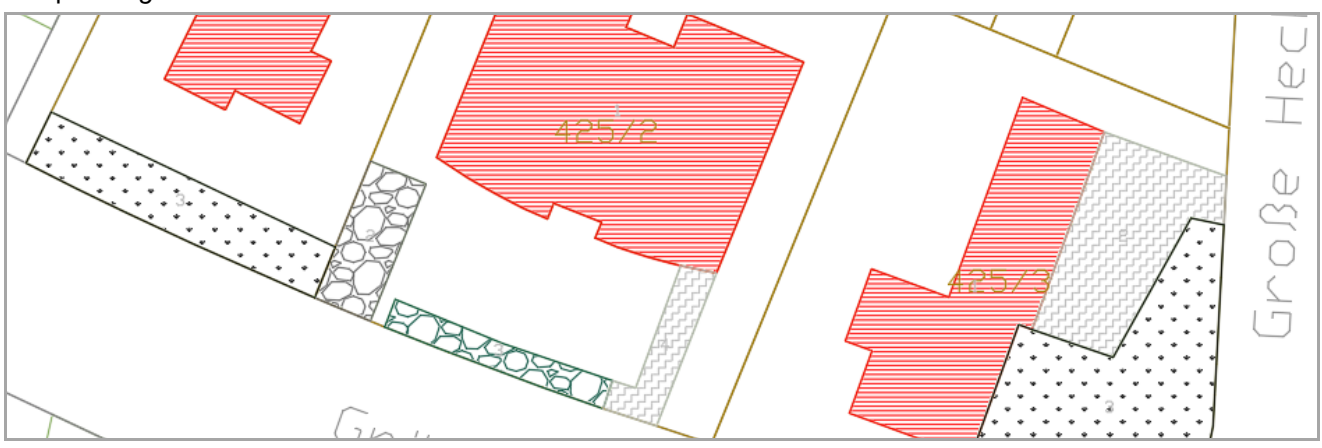

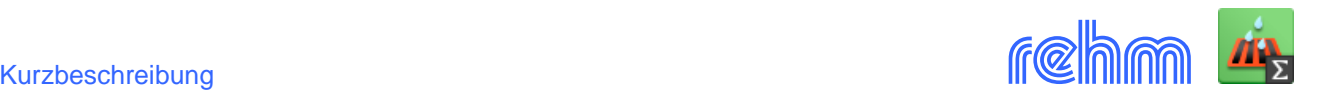

#### **Fächenelement Grundstück**

Eine oder mehrere Parzellen bilden ein Grundstück, für welches der Abfluss und die evtl. notwendige Rückhaltung ermittelt wird.

### **- Grundstücke bearbeiten / Vorlagen und Einstellungen**

Mit Vorlagen vereinfachen Sie die Grundstücks-Datenerfassung: das Programm bietet Ihnen die voreingestellten Werte zur Übernahme bzw. Bearbeitung an, Es handelt sich im Wesentlichen um redaktionelle Angaben, um Darstellungsoptionen in der Grafik sowie um Optionen die das Programm zur hydraulischen Berechnung bietet.

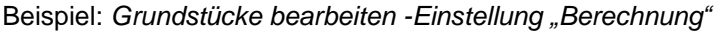

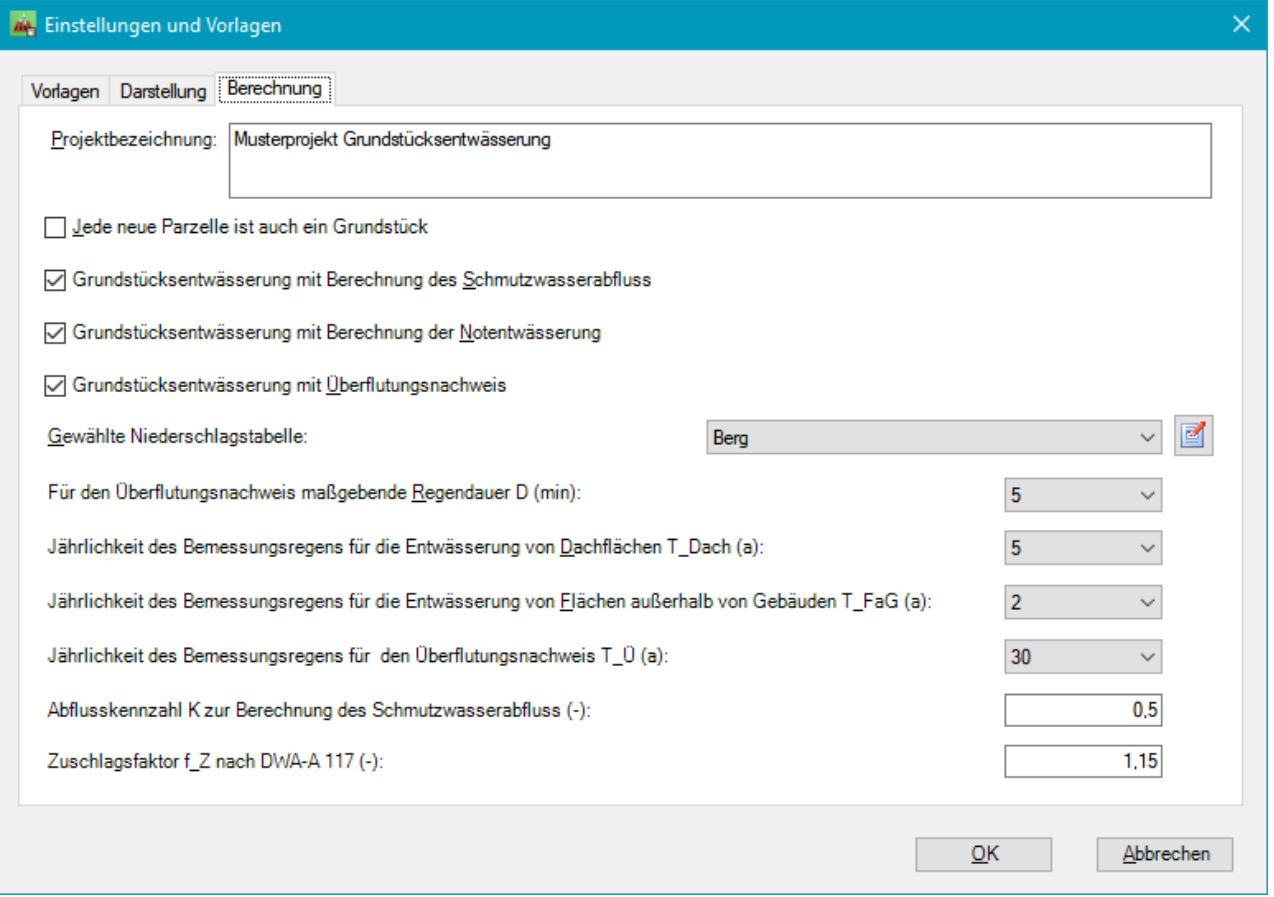

Für Dachflächen und Flächen außerhalb von Gebäuden werden unterschiedliche Wiederkehrzeiten verwendet.

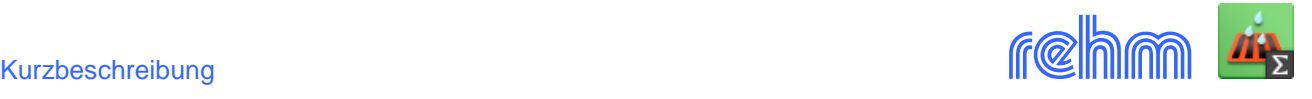

### **- Grundstück bearbeiten / Allgemein**

Hier können Sie Parzellen zufügen/löschen und alle Angaben zur Ermittlung der Abflüsse und Rückhaltevolumina machen.

Außerdem legen Sie hier fest, welche Berechnungen durchgeführt werden sollen: Schmutzwasserabfluss, Notentwässerung und/oder Überflutungsnachweis.

Beispiel: *Grundstücke bearbeiten – Datenerfassung allgemeiner Teil* 

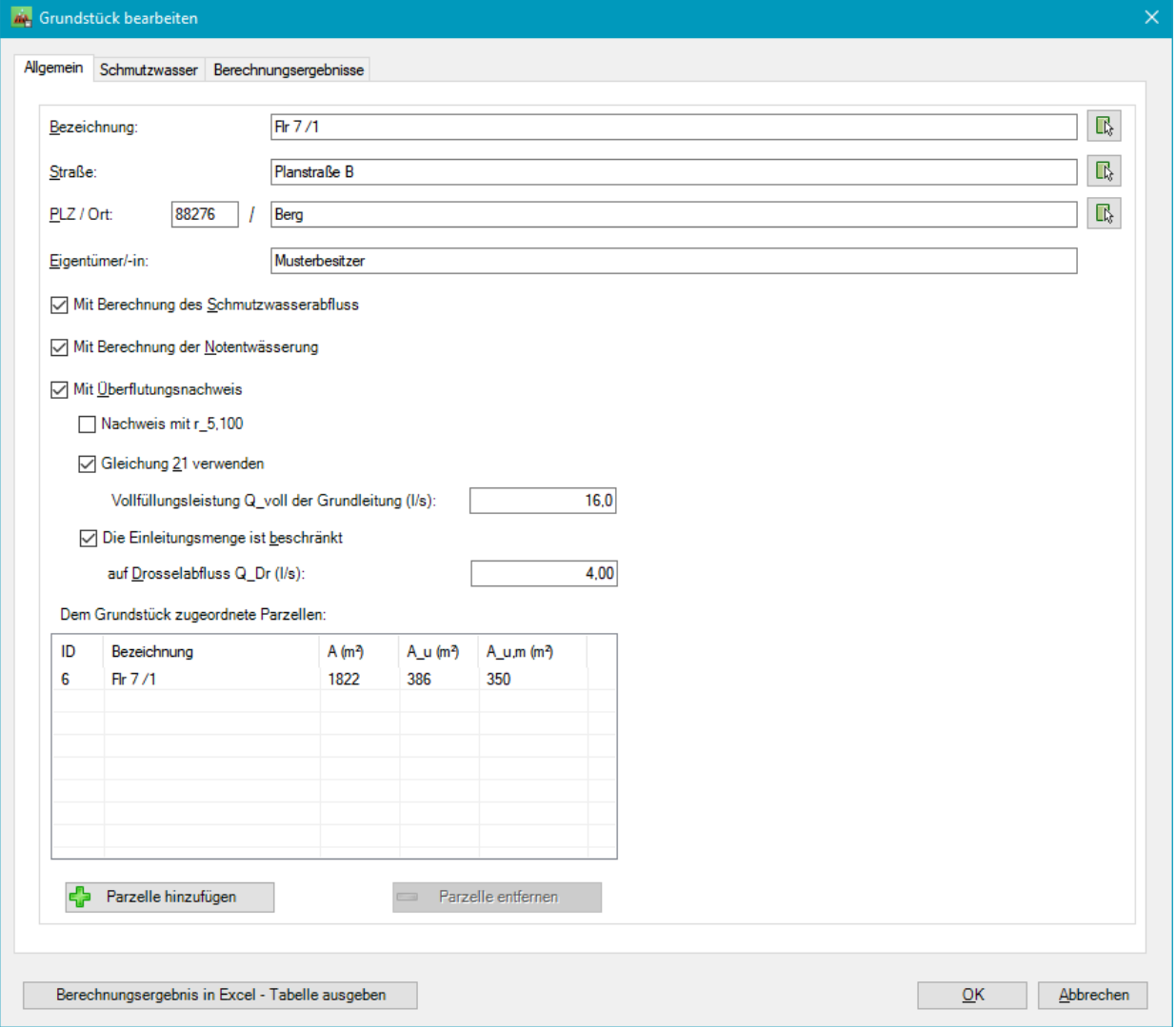

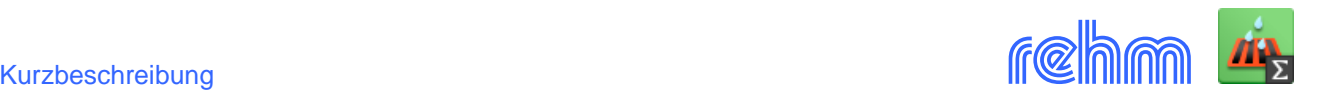

## **- Grundstücke bearbeiten / Schmutzwasser**

Falls Sie den Schmutzwasserabfluss ebenfalls nachweisen bzw. berechnen wollen, müssen Sie noch Entwässerungsgegenstände mit ihren Anschlusswerten erfassen. Die in der DIN 1986-100 in der Tabelle 6 aufgeführten Gegenstände z.B. für Geschirrspüler, Waschbecken und Dusche werden bei jedem Projekt automatisch angelegt.

Außerdem können Sie noch evtl. anderes Schmutzwasser (Pumpenförderstrom, Dauerabfluss, verschmutztes Regenwasser) angeben.

#### Beispiel: *Grundstücke bearbeiten- Schmutzwasser - Entwässerungsgegenstände erfassen*

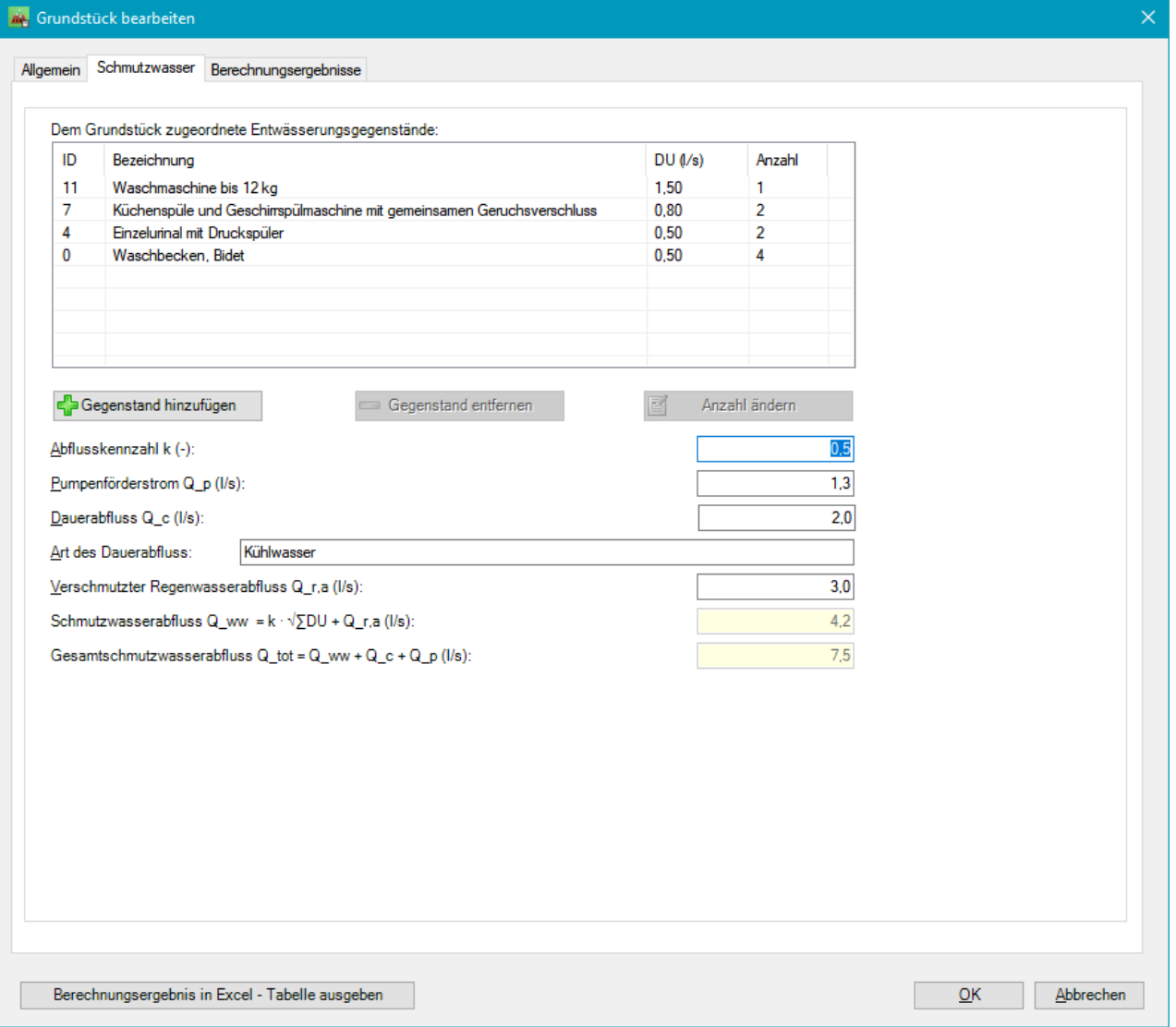

Das Programm zeigt dann den berechneten Gesamtschmutzwasserabfluss Qtot an.

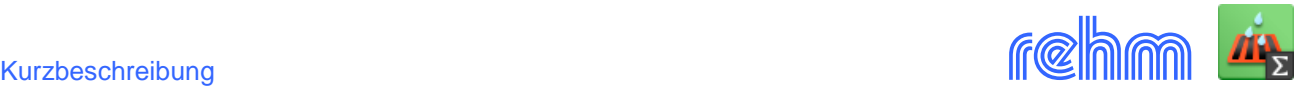

#### **- Grundstücke bearbeiten / Berechnungsergebnisse**

Auf der Registerkarte "Berechungsergebnisse" werden Ihnen die auf Basis der auf den Registerkarten "Allgemein" und evtl. "Schmutzwasser" sowie den bei den Einstellungen getätigten Angaben ermittelten Berechnungsergebnisse angezeigt

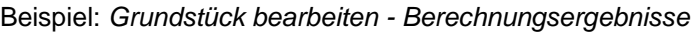

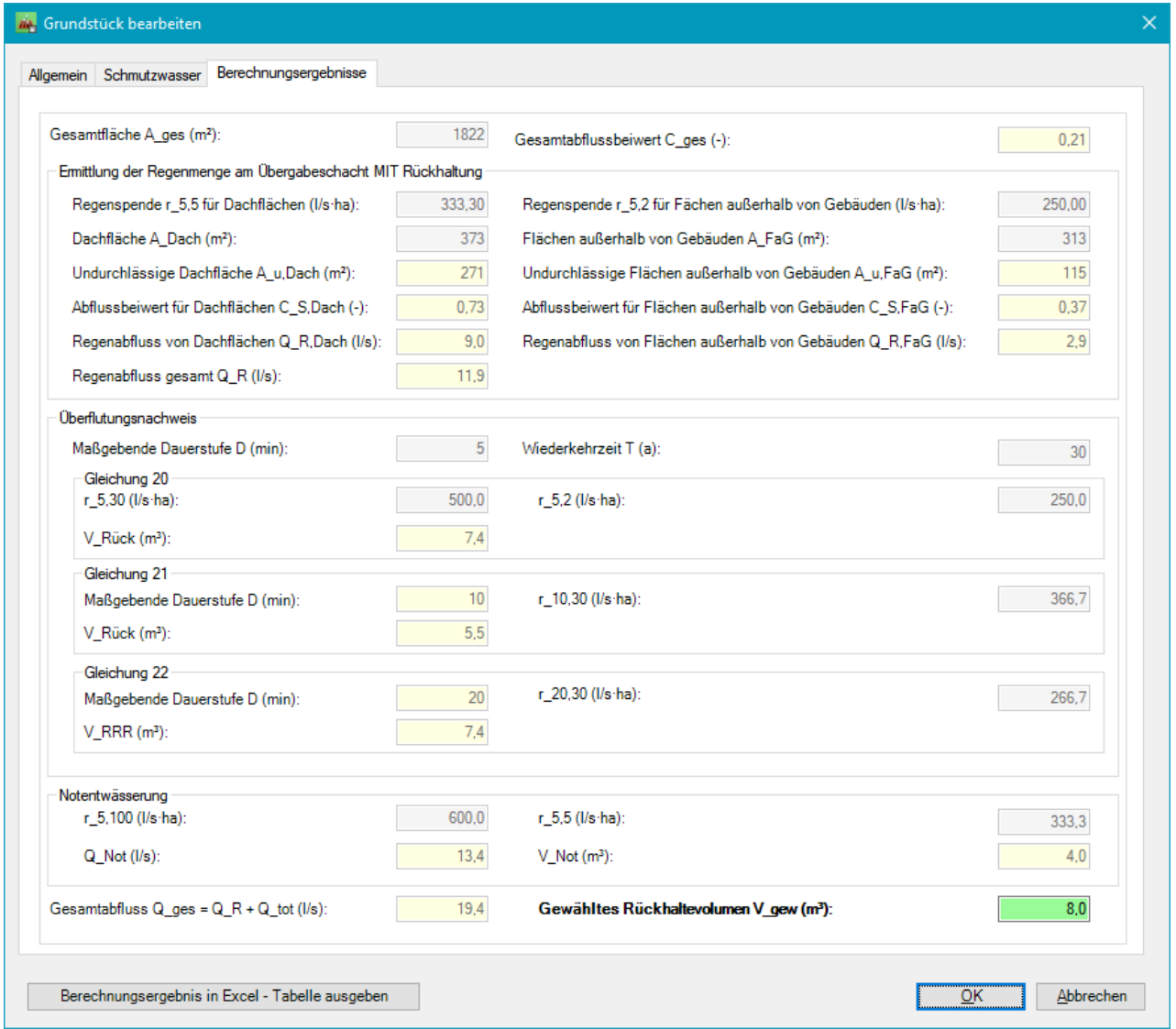

In **Excel** erfolgt eine detaillierte Ausgabe der Berechnungsergebnisse, die Sie dort bearbeiten und auch abdrucken lassen können.

Je nachdem, ob auch mit Schmutzwasser und Notentwässerung gerechnet wurde, enthält die Excel – Arbeitsmappe die entsprechenden Tabellen "Gesamt", "Schmutzwasser" und "Notentwässerung".

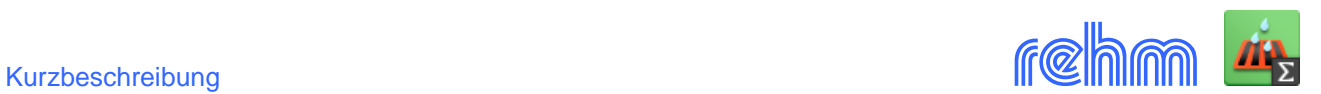

## Beispiel: *Ausgabe der Berechnungsergebnisse "Gesamt" (1/4)*

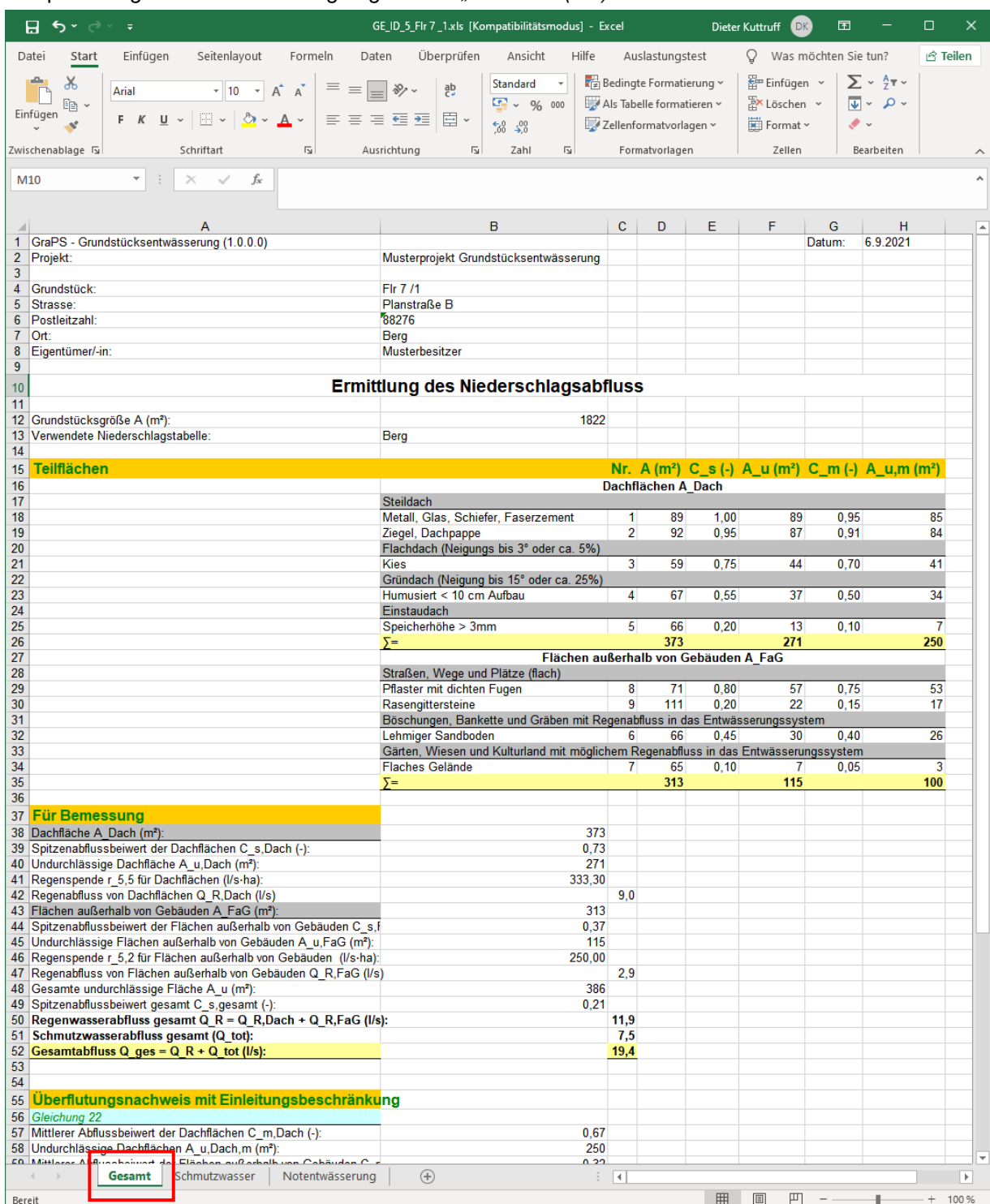

 *…*

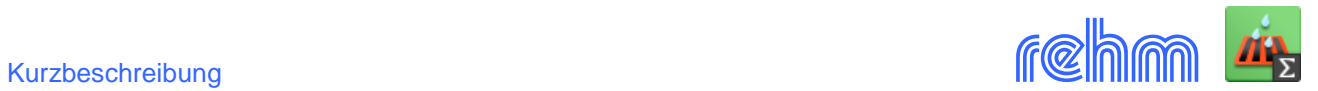

# Beispiel: *Ausgabe der Berechnungsergebnisse "Gesamt" (2/4)*

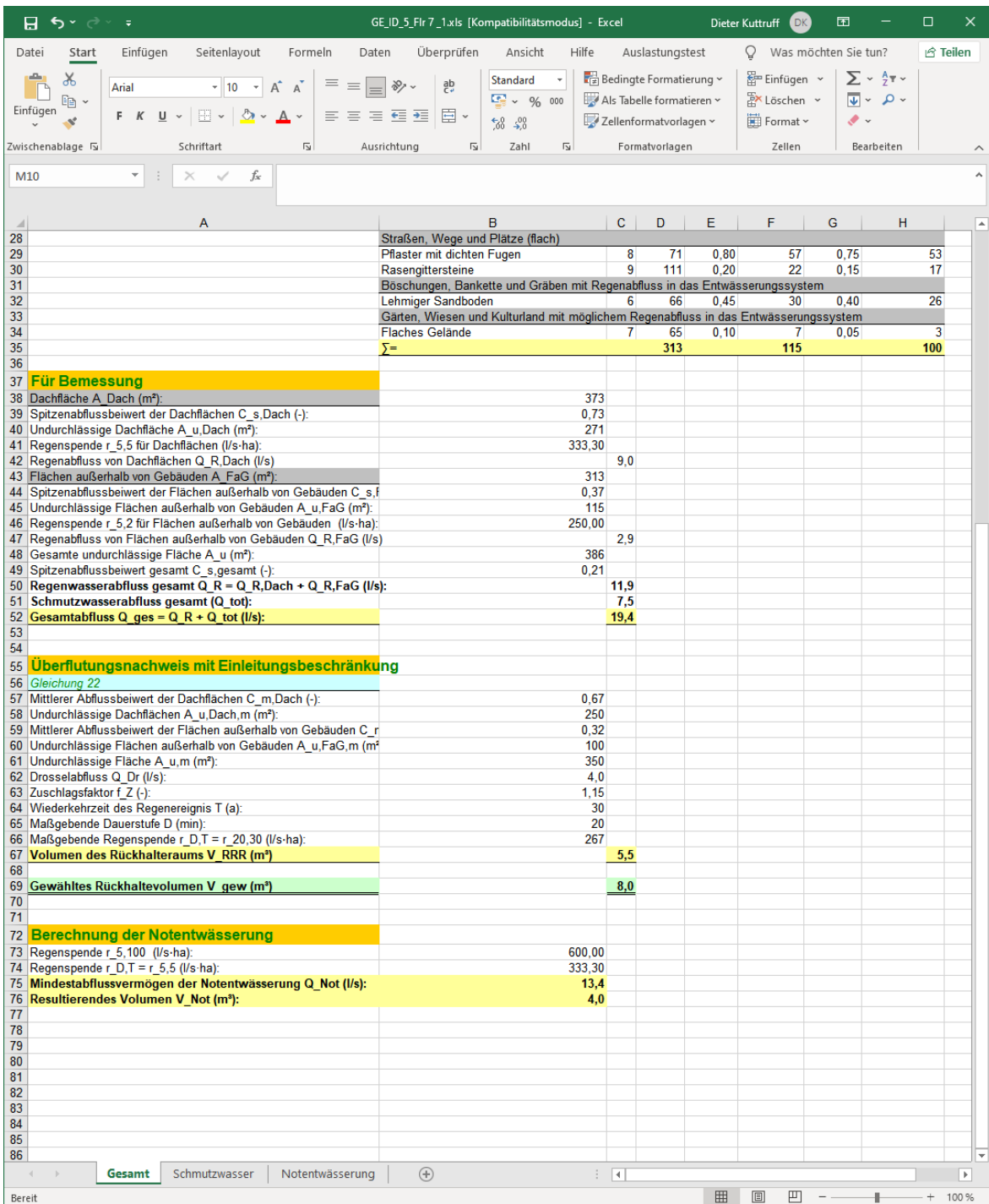

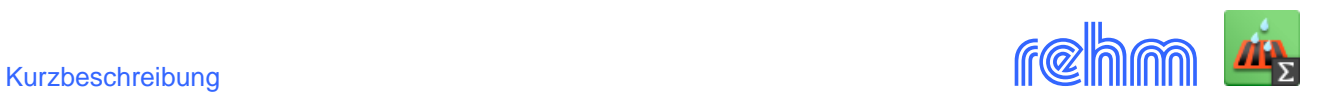

## Beispiel*: Ausgabe der Berechnungsergebnisse "Gesamt" (3/4)*

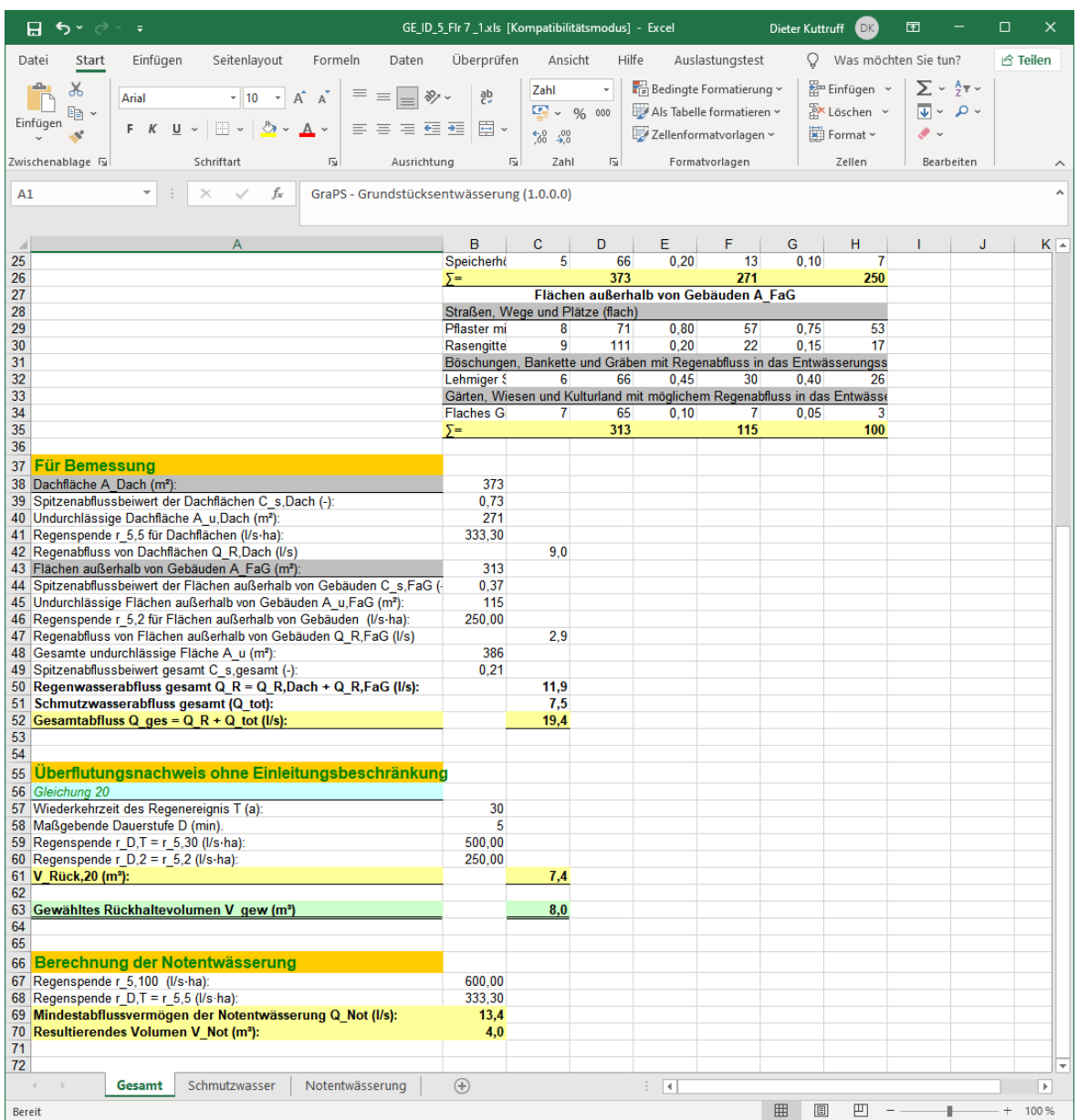

So sieht der untere Bereich der Tabelle "Gesamt" aus, wenn "ohne Einleitungsbeschränkung" gerechnet wurde.

 *…*

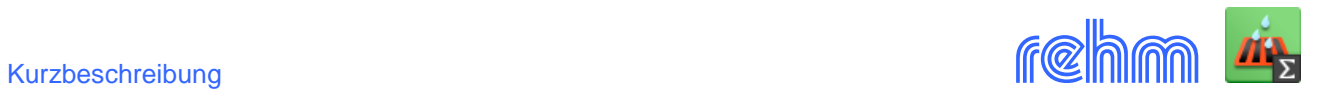

### Beispiel: *Ausgabe der Berechnungsergebnisse "Gesamt" (4/4)*

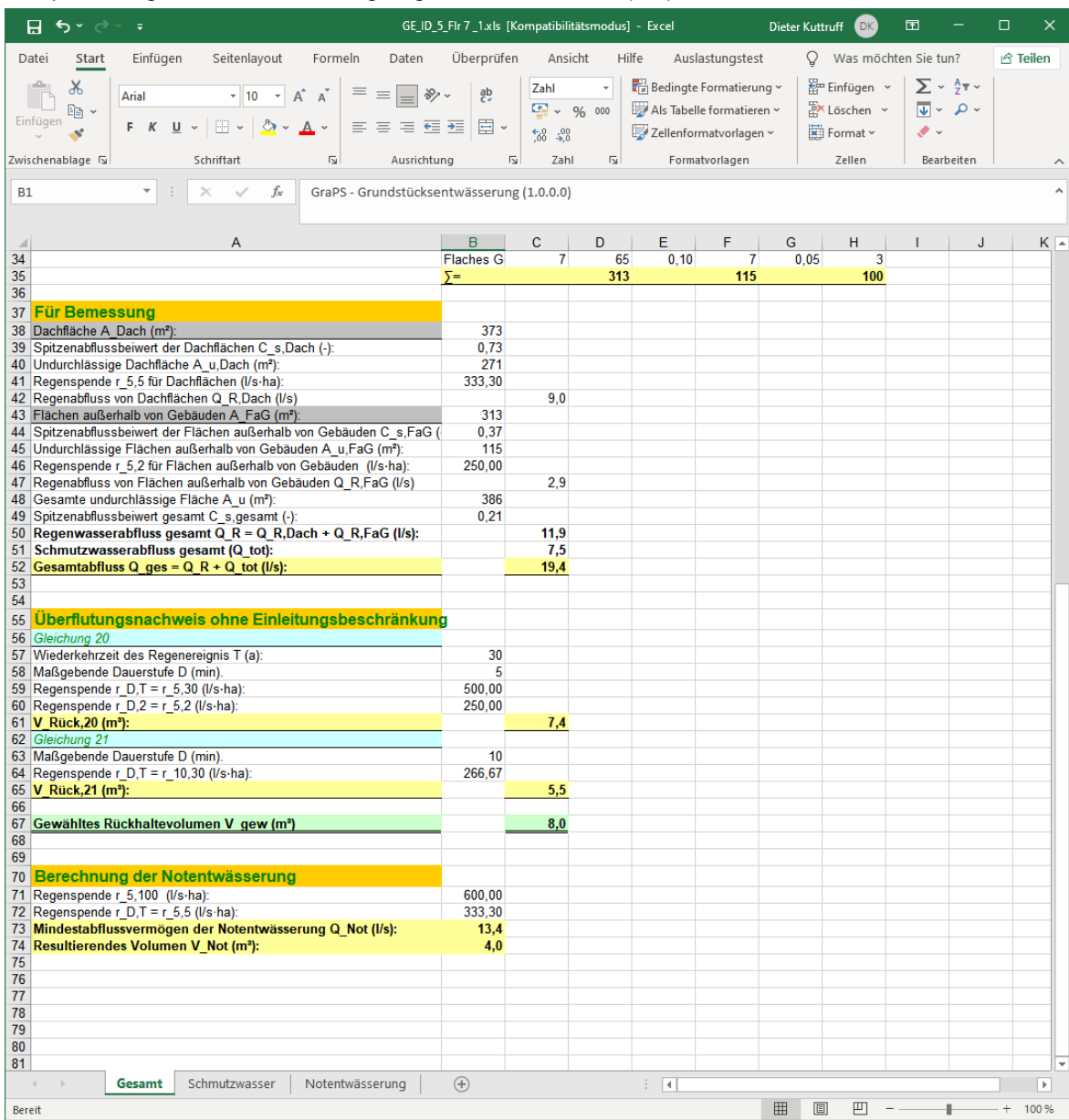

So sieht der untere Bereich der Tabelle "Gesamt" aus, wenn "Gleichung 21" gewählt wurde.

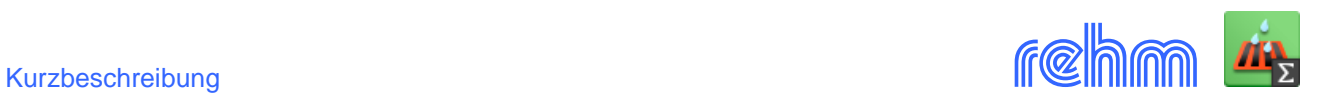

# Beispiel: *Ausgabe der Berechnungsergebnisse "Schmutzwasserberechnung*"

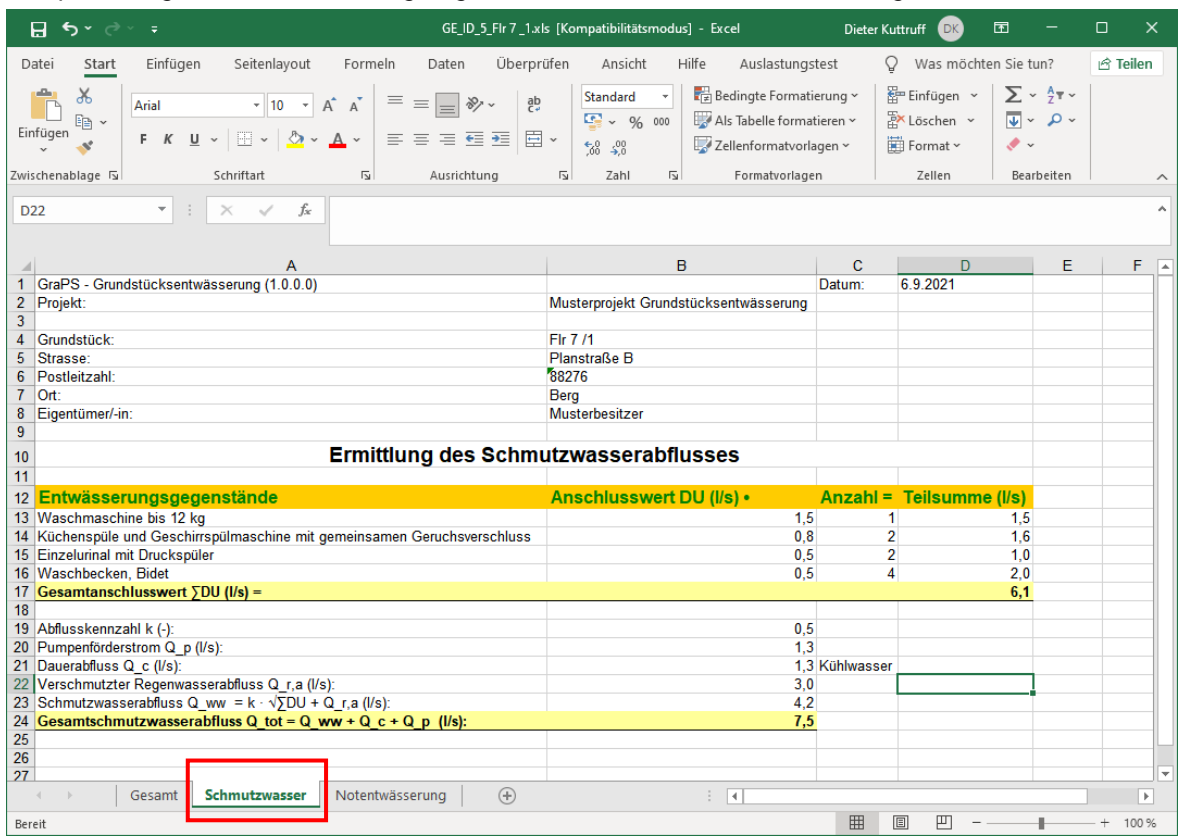

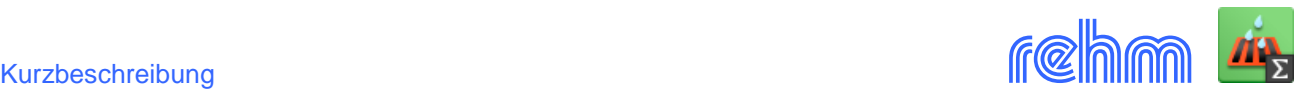

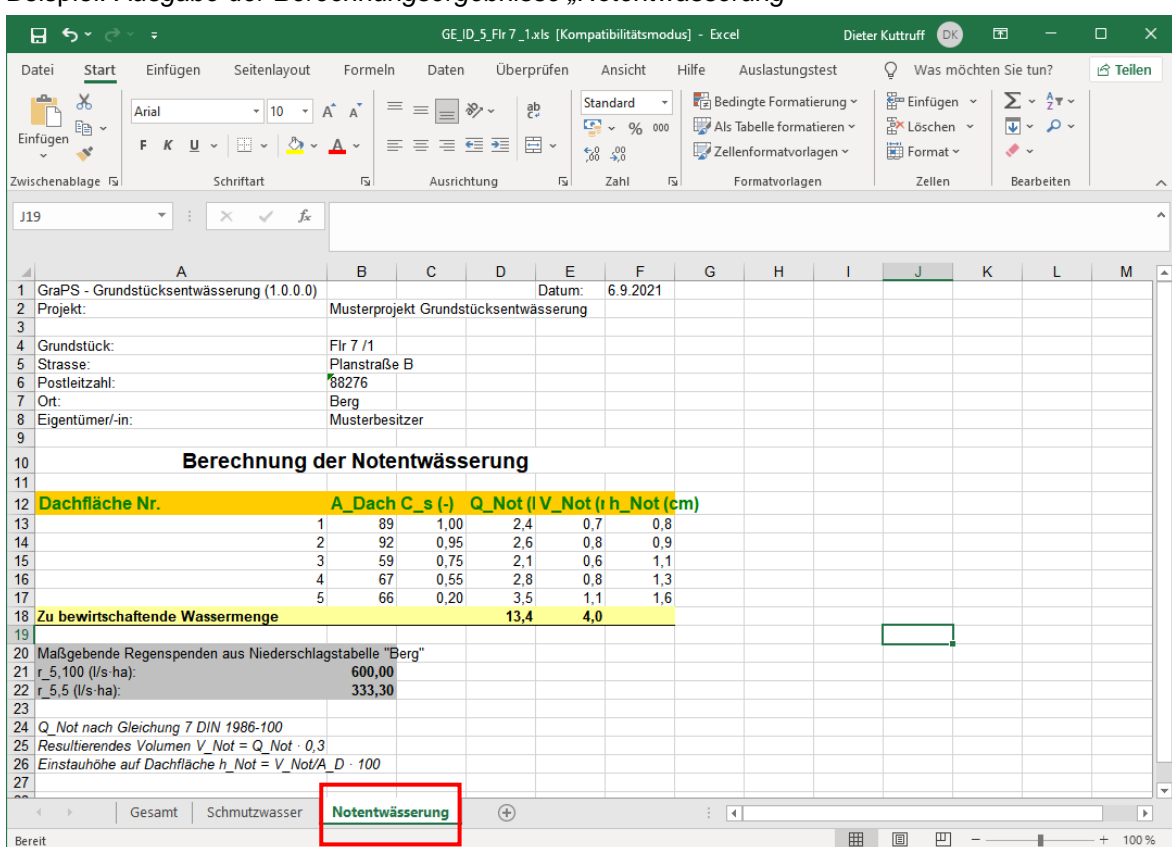

#### Beispiel: *Ausgabe der Berechnungsergebnisse "Notentwässerung"*

### Falls Sie mehrere Grundstücke bearbeitet haben, können Sie sich auch eine Übersicht in eine Excel – Mappe ausgeben lassen.

### Beispiel: *Ausgabe der Berechnungsergebnisse in* einer *Übersichtsmappe*

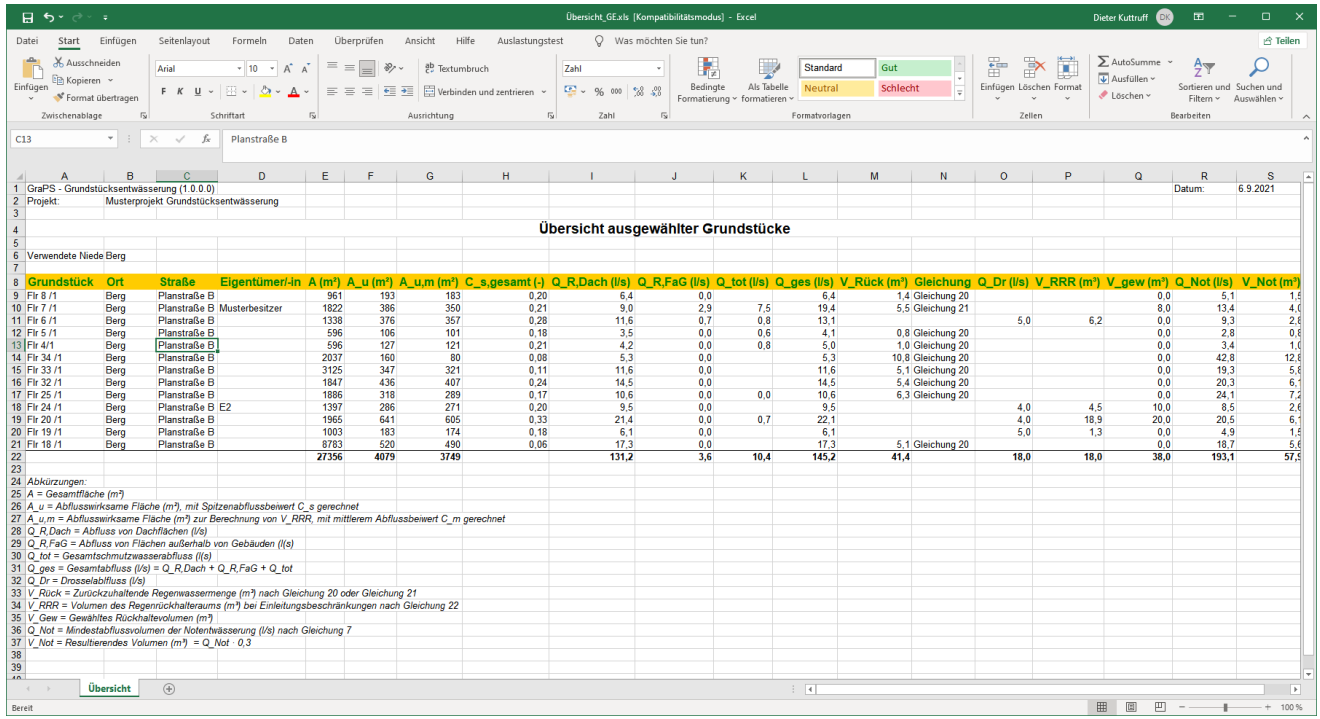